Акционерное общество «Санкт-Петербургская Валютная Биржа»

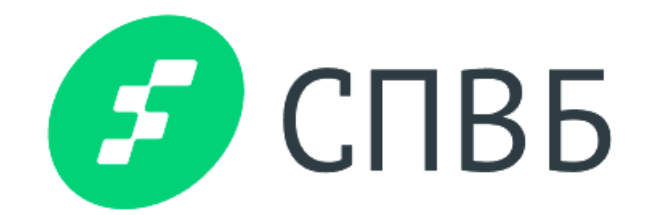

# Цифровая Платформа (Личный кабинет) АО СПВБ

Версия 0.1

Руководство пользователя (Клиента)

# Содержание

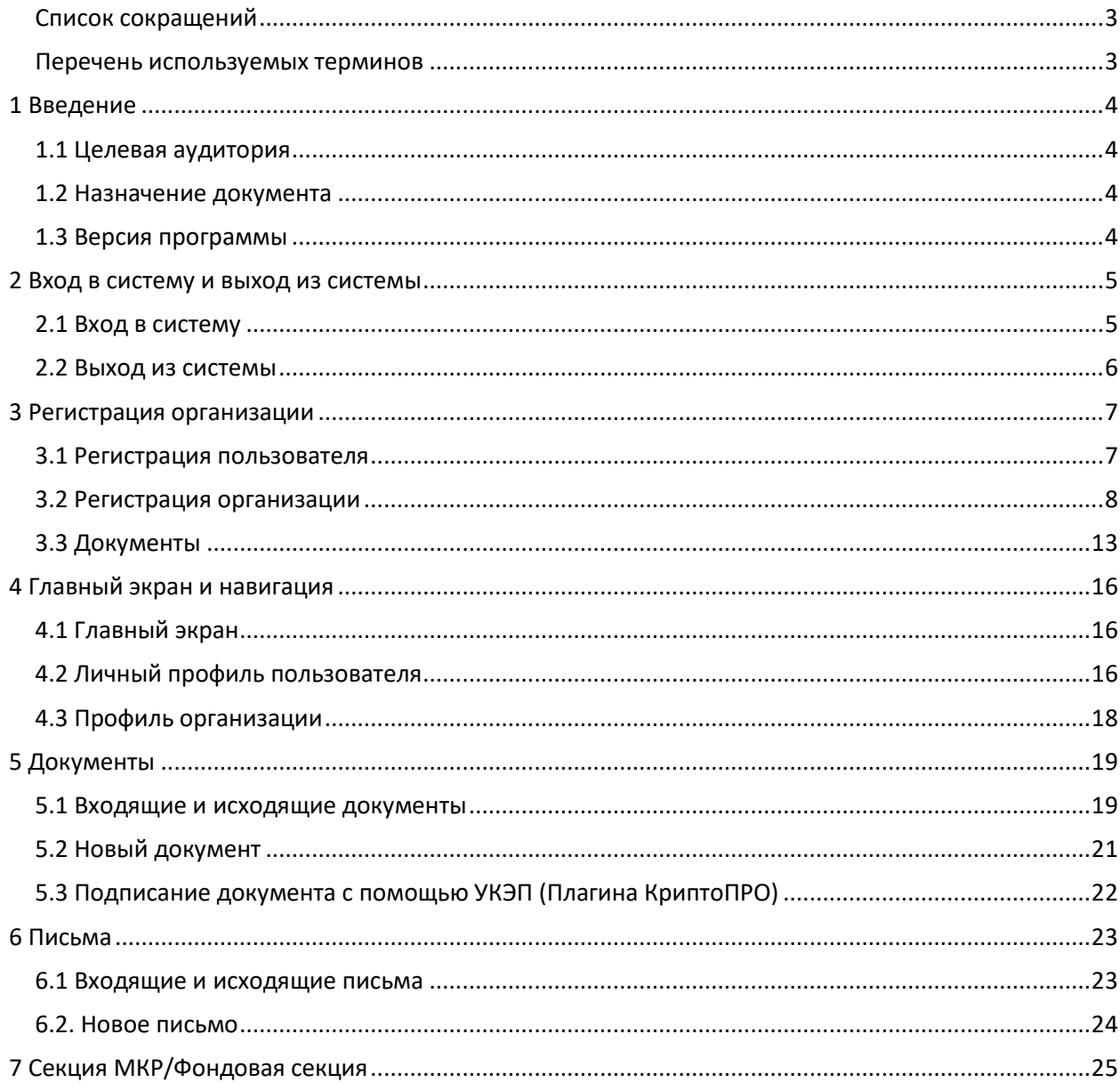

<span id="page-2-0"></span>Список сокращений

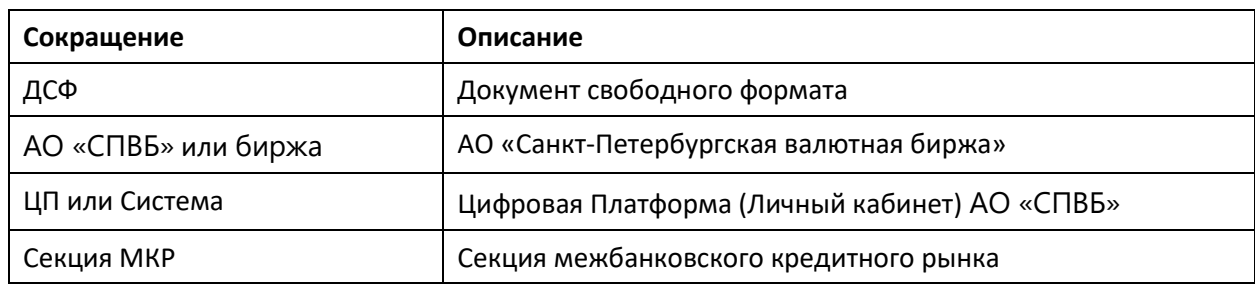

# <span id="page-2-1"></span>Перечень используемых терминов

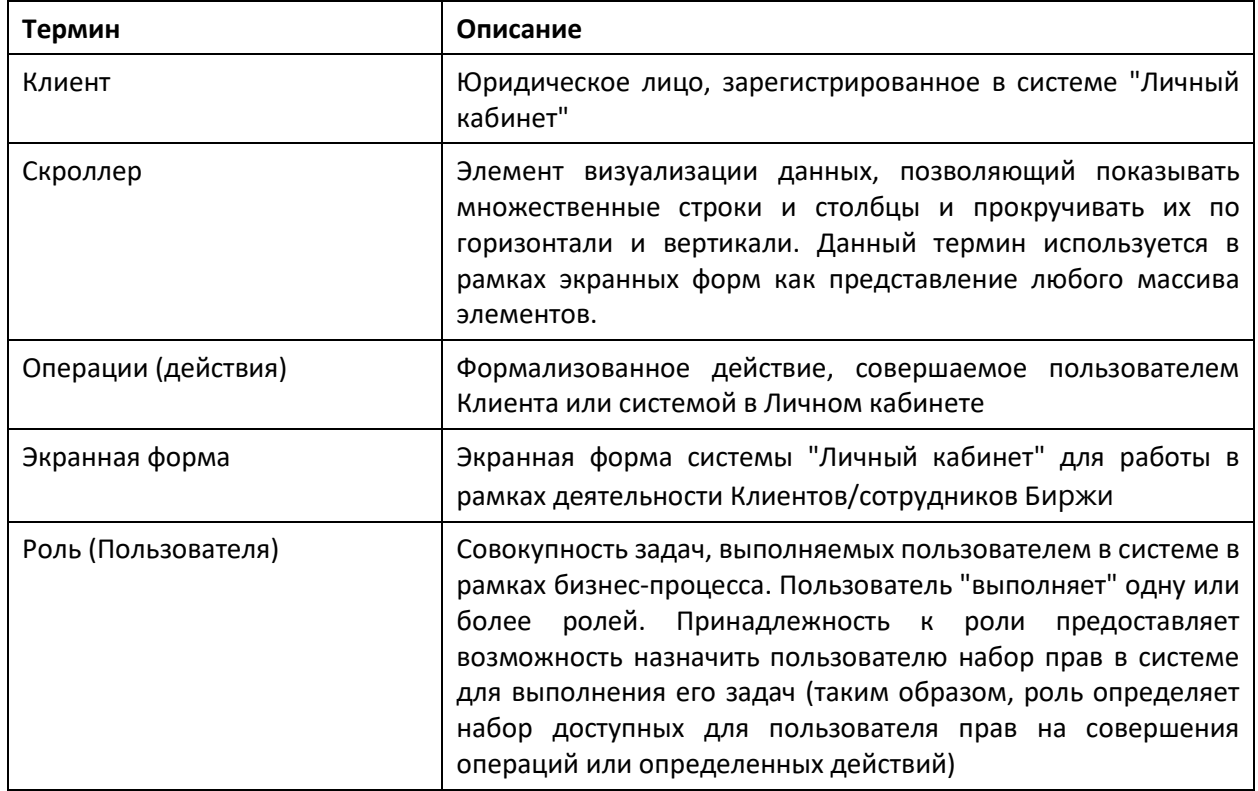

# <span id="page-3-0"></span>1 Введение

# <span id="page-3-1"></span>1.1 Целевая аудитория

Настоящее руководство пользователя предназначено для пользователей Цифровой платформы (личного кабинета) АО СПВБ.

### <span id="page-3-2"></span>1.2 Назначение документа

Документ содержит описание последовательности действий в основных операциях, которые должны производить пользователи Цифровой платформы (личного кабинета) АО СПВБ для регистрации в системе и подачи документов на допуск к торгам в секции межбанковского кредитного рынка (МКР), а также обмен ДСФ и другими документами, необходимыми обеим сторонам в рамках бизнес-процессов.

### <span id="page-3-3"></span>1.3 Версия программы

Данное руководство относится к Цифровой платформе (личному кабинету) АО СПВБ этапа 0. Возможны расхождения между руководством и последующими версиями программы.

# <span id="page-4-0"></span>2 Вход в систему и выход из системы

# <span id="page-4-1"></span>2.1 Вход в систему

Для того чтобы выполнить вход на Цифровую платформу запустите браузер и введите ссылку системы в адресную строку. Будет открыт страница для ввода логина и пароля пользователя.

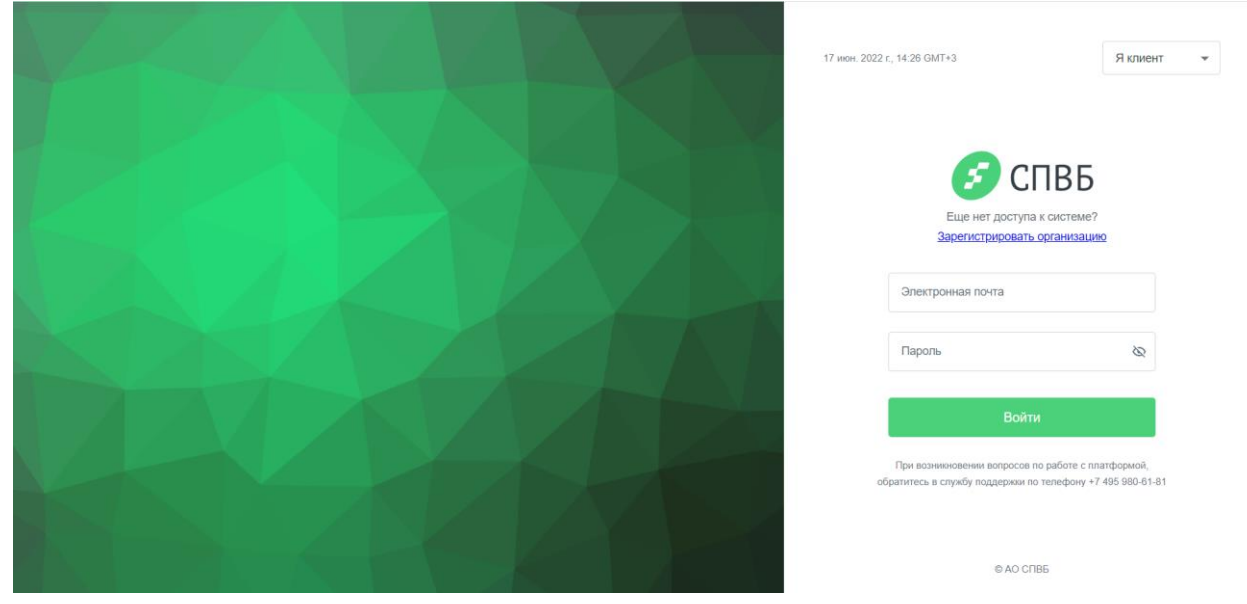

*Рис. 1 Страница аутентификации в Системе*

В полях для ввода логина и пароля пользователя на странице аутентификации необходимо выполнить следующие действия:

- 1. В поле «Электронная почта» введите почту пользователя, под которой он был зарегистрирован.
- 2. В поле «Пароль» введите пароль.
- 3. Далее, нажмите на кнопку «Войти». В случае успешной аутентификации будет выполнен вход в систему. Появится главный экран сотрудника Клиента.

**Внимание!** При возникновении ошибок обратитесь в службу поддержки. Контакты службы поддержки указаны под кнопкой «Войти».

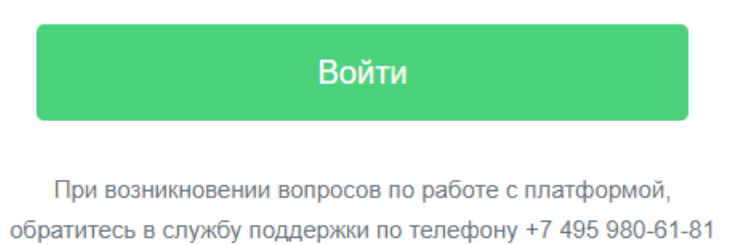

*Рис. 2 Контакт службы поддержки*

Если введены неверные данные и нажата кнопка "Войти", отобразится общая ошибка: "Логин или пароль указаны не верно".

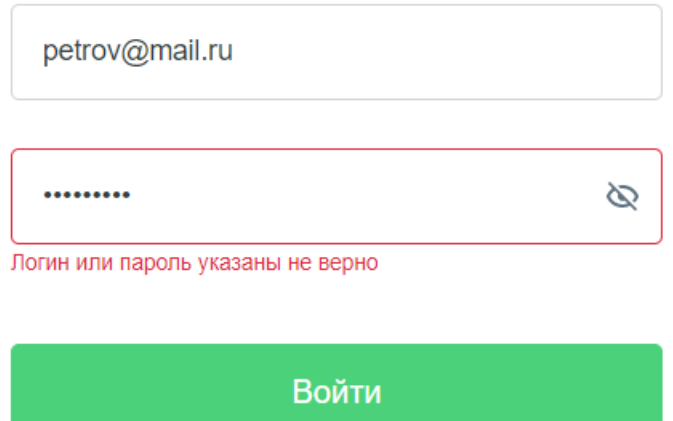

*Рис. 3 Ошибка: логин или пароль указаны не верно*

Если при регистрации Вы не давали согласия на обработку персональных данных, то после успешной аутентификации отобразится форма с возможностью дать свое согласие.

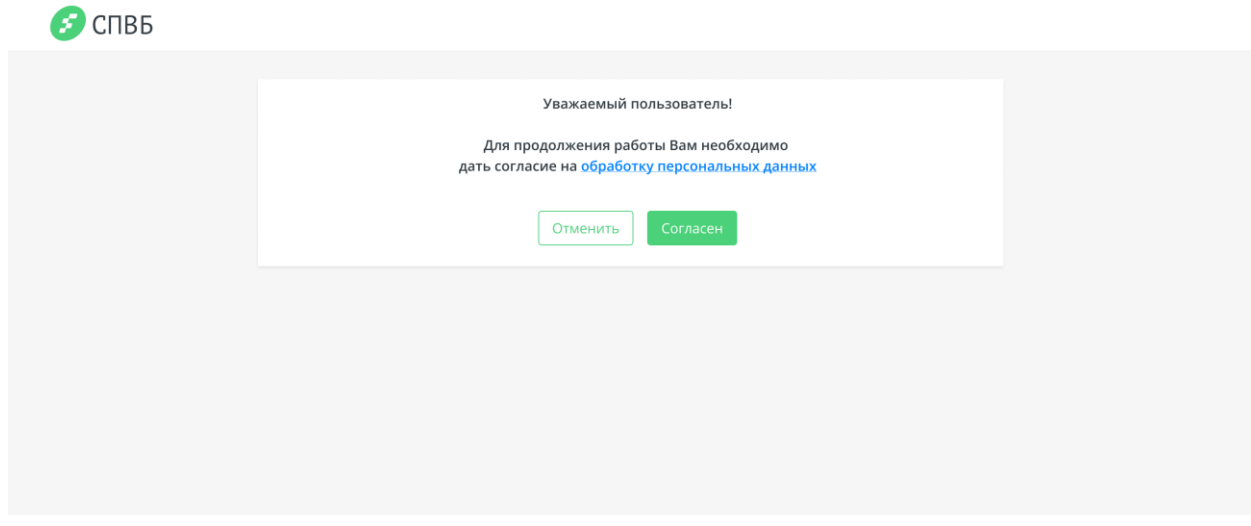

*Рис. 4 Согласие на обработку персональных данных*

### <span id="page-5-0"></span>2.2 Выход из системы

Для того, чтобы осуществить выход из системы, нажмите кнопку раскрытия меню У рядом с именем пользователя в правом верхнем углу страницу. В раскрывшемся меню выберите пункт «Выход». По клику будет выполнен выходи из системы.

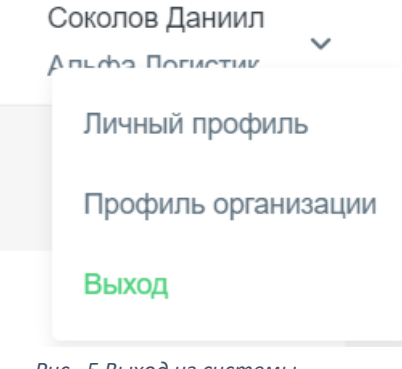

*Рис. 5 Выход из системы*

# <span id="page-6-0"></span>3 Регистрация организации

### <span id="page-6-1"></span>3.1 Регистрация пользователя

Для того, чтобы зарегистрировать нового пользователя и новую организацию необходимо перейти по ссылке «Зарегистрировать организацию» выше формы авторизации.

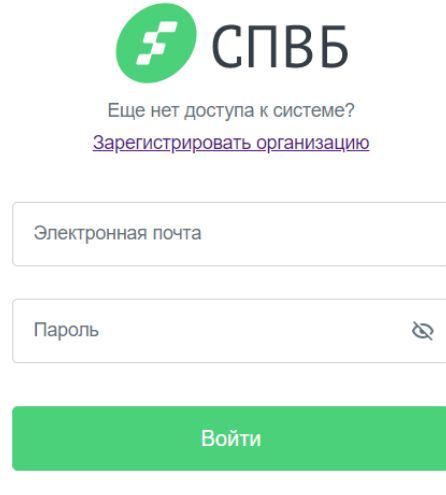

*Рис. 6 Зарегистрировать организацию*

На первом шаге регистрации нужно внести следующие данные о новом пользователе:

- $\bullet$   $\Phi$ ио
- Электронная почта
- Пароль и его подтверждение

Для создания пароля следует учитывать правила:

- Длина пароля должна быть не менее 10 символов
- Пароль должен содержать буквы и цифры
- Должен содержать буквы верхнего и нижнего регистра
- Должен содержать специальные символы (знаки препинания и т.д.)

Так же необходимо дать согласие на обработку персональных данных. После корректного заполнения всех полей кнопка «Далее» станет активной.

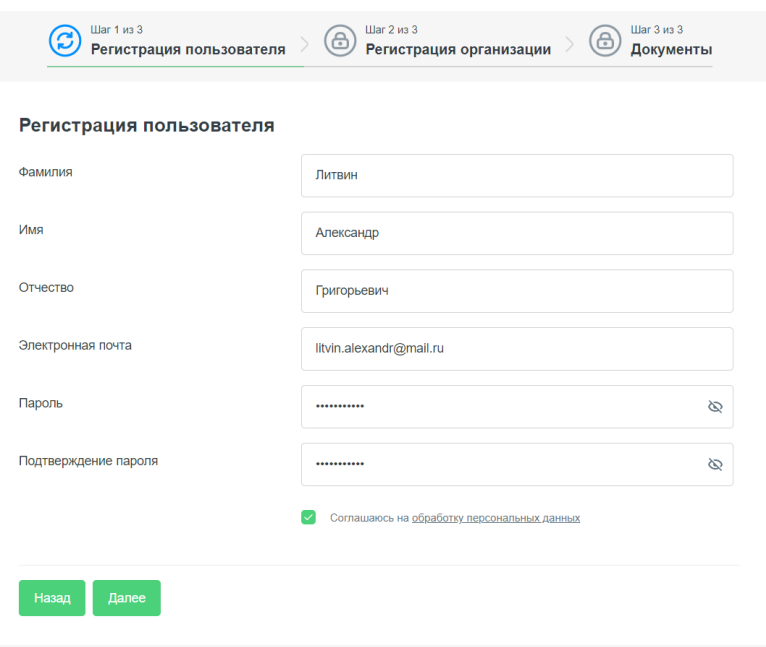

*Рис. 7 Регистрация пользователя*

После нажатия на кнопку «Далее» на почту, указанную при регистрации, придет письмо для подтверждения. Для продолжения регистрации и перехода ко второму шагу нажмите кнопку «Продолжить регистрацию».

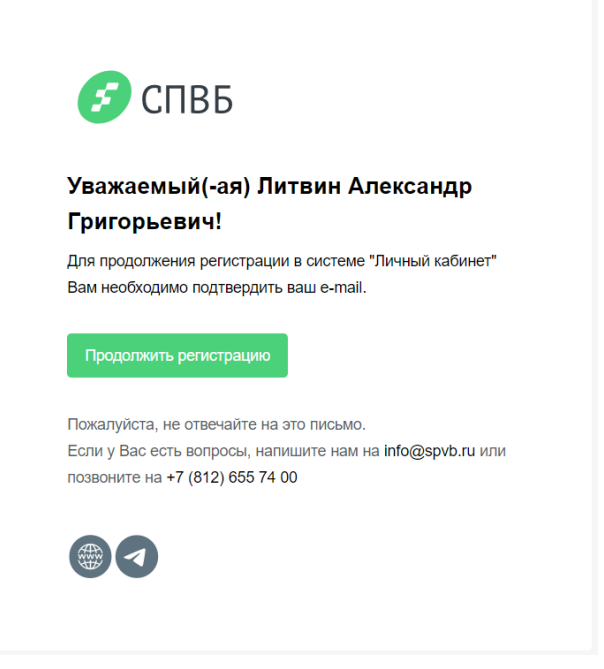

*Рис. 8 Письмо с подтверждением почты*

По нажатию кнопки откроется страница авторизации, где появится сообщение о том, что e-mail подтвержден. Для перехода ко второму шагу регистрации введите данные зарегистрированного пользователя и нажмите «Войти».

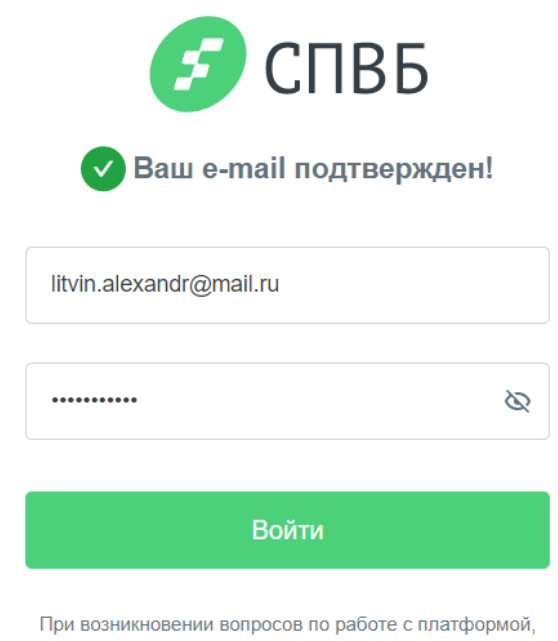

обратитесь в службу поддержки по телефону +7 495 980-61-81

*Рис. 9 E-mail подтвержден*

### <span id="page-7-0"></span>3.2 Регистрация организации

На втором шаге регистрации необходимо внести данные об организации.

Система подразумевает использование УКЭП. Некоторые данные можно получить из УКЭП пользователя, для этого нажмите кнопку «Заполнить из УКЭП». Если у Вас есть вопросы по установке плагина «КриптоПро», перейдите по ссылк[е «Инструкция по установке средств «КриптоПро»](https://www.cryptopro.ru/solutions/ca#fitchers).

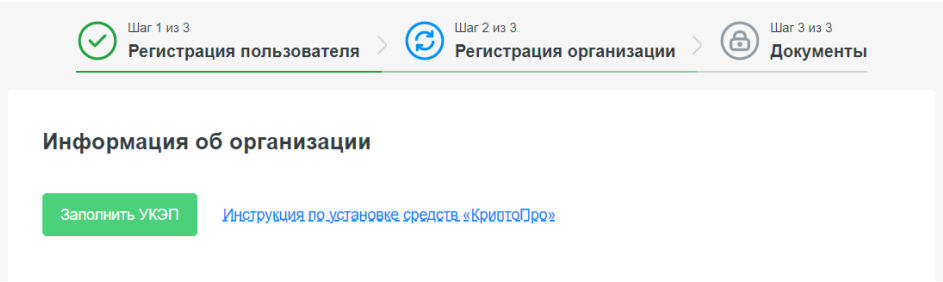

*Рис. 10 Заполнить из УКЭП*

**Обратите внимание!** Поля, помеченные звездочкой (\*) являются обязательными для заполнения. Для регистрации организации укажите следующие данные:

# Регистрация организации

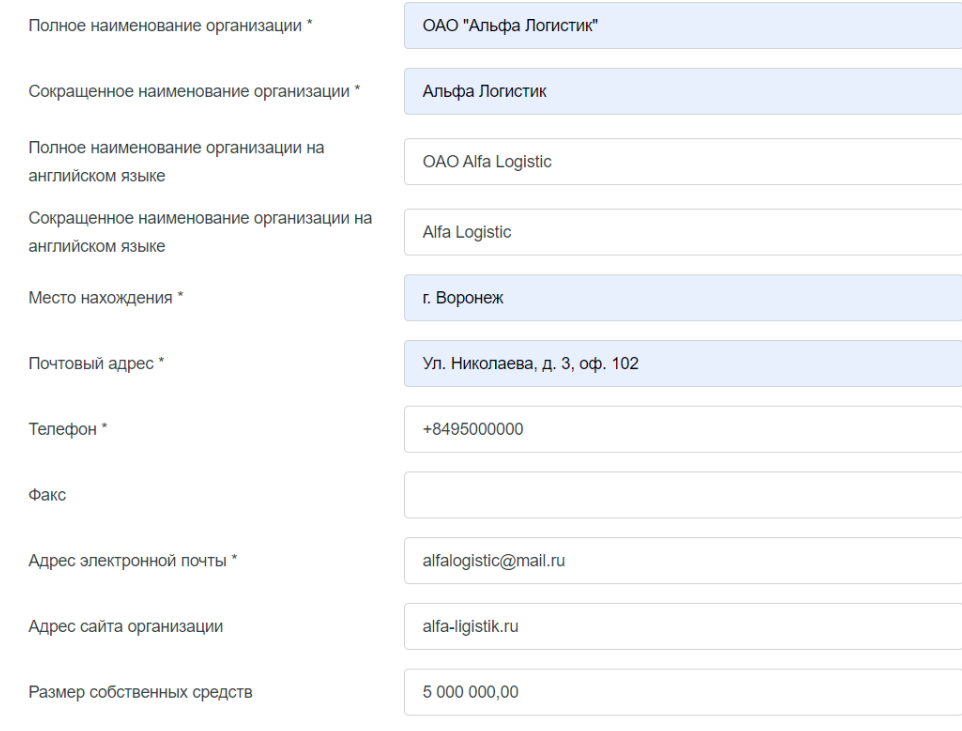

*Рис. 11 Регистрация организации*

#### Далее по пунктам необходимо заполнить:

1. Реквизиты организации

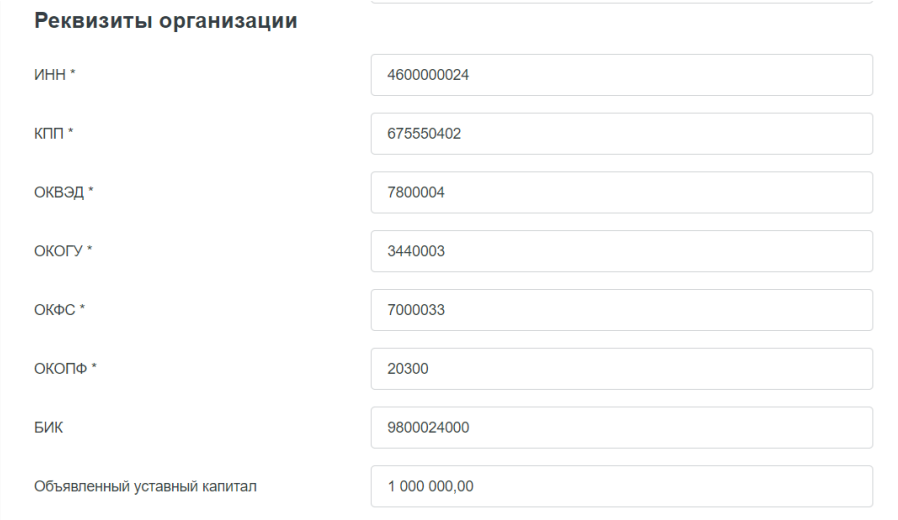

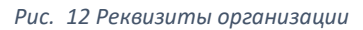

### 2. Свидетельство о регистрации

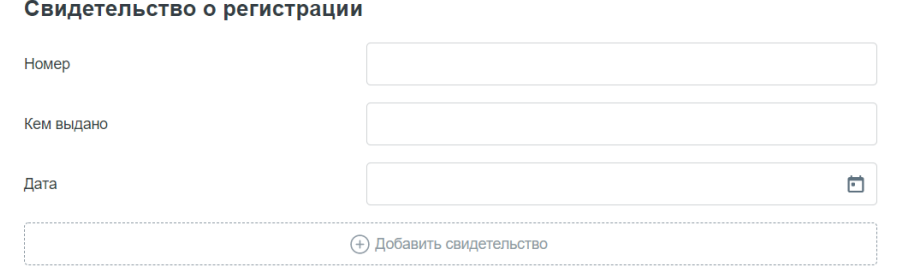

*Рис. 13 Свидетельство о регистрации*

#### 3. Банковская лицензия

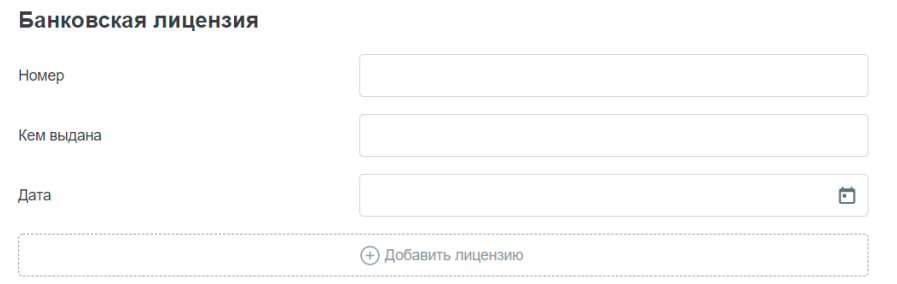

*Рис. 14 Банковская лицензия*

### 4. Свидетельство ОРГН

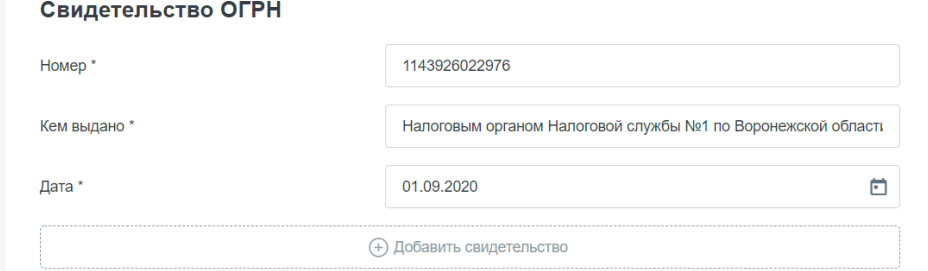

*Рис. 15 Свидетельство ОРГН*

5. Информация о лицензиях участника рынка ценных бумаг

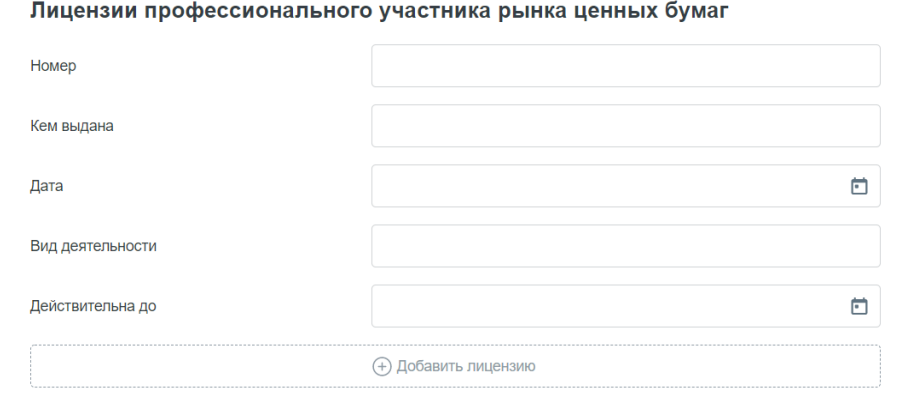

*Рис. 16 Информация о лицензиях*

6. Информация о лицензиях на осуществление банковских операций

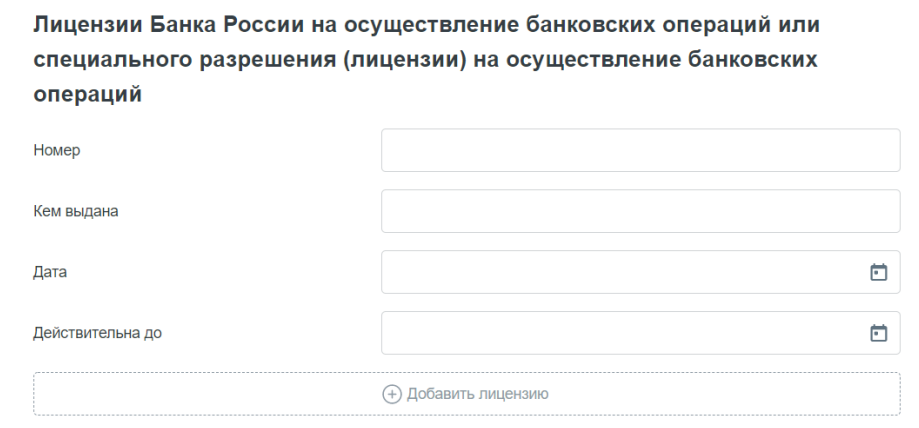

*Рис. 17 Информация о лицензиях на осуществление банковских операций*

#### 7. Информация о филиалах организации

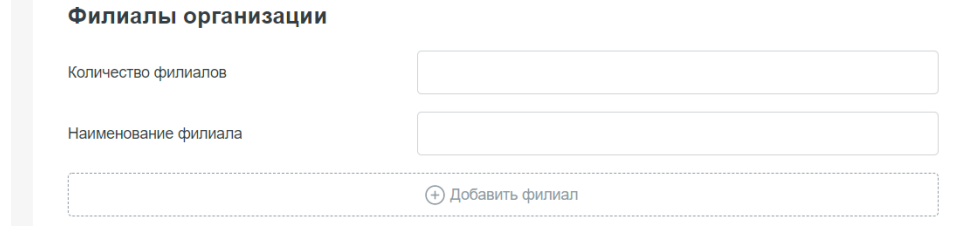

*Рис. 18 Информация о филиалах организации*

8. Информация о принадлежности к холдингам и финансово-промышленным группам

Принадлежность к холдингам и финансово-промышленным группам

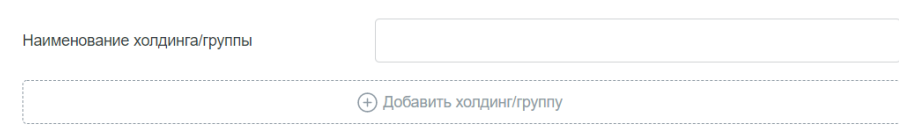

*Рис. 19 Информация о принадлежности к холдингам и финансово-промышленным группам*

9. Информация о членстве в организациях рынка ценных бумаг

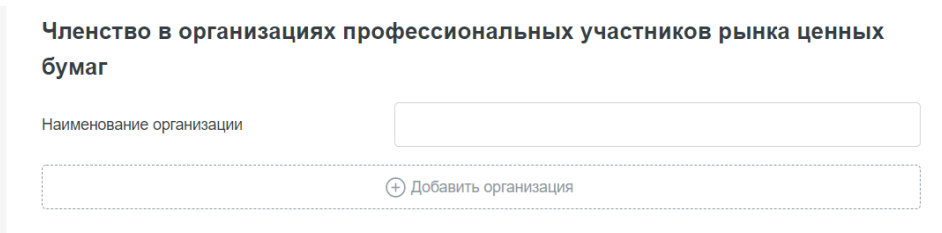

*Рис. 20 Информация о членстве в организациях рынка ценных бумаг*

10. Информация о руководителе организации

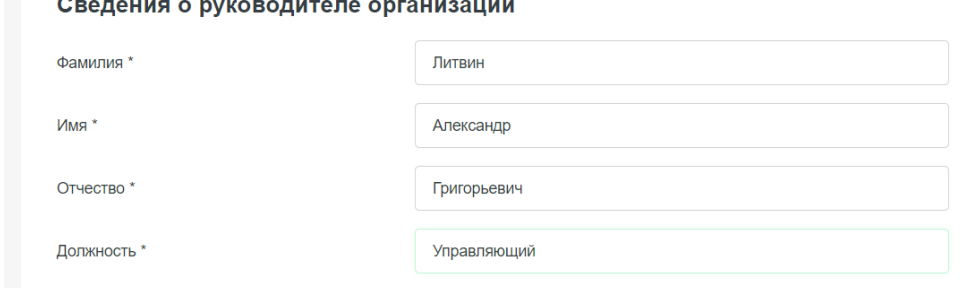

*Рис. 21 Информация о руководителе организации*

11. Сведения о контролере организации

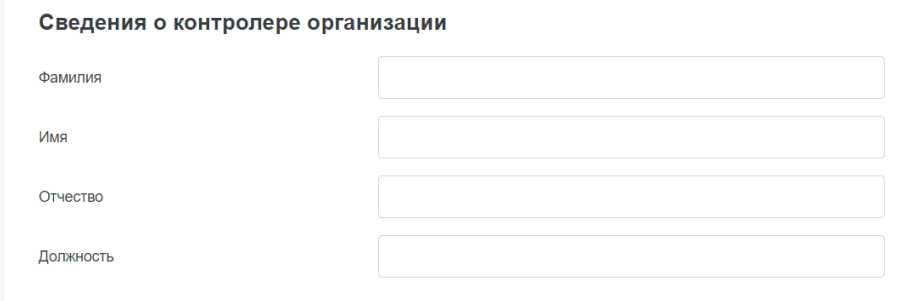

*Рис. 22 Сведения о контролере организации*

12. Сведения о сотрудниках подразделения, осуществляющего операции на денежном рынке

Сведения о сотрудниках подразделения, осуществляющего операции на денежном рынке

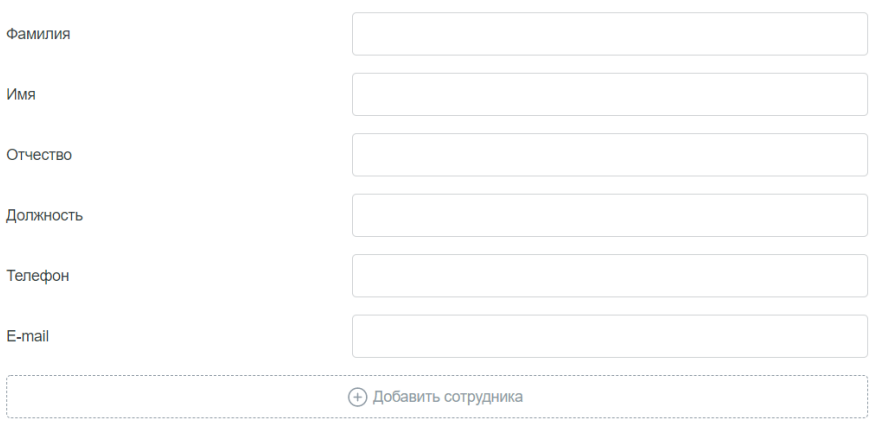

*Рис. 23 Сведения о сотрудниках подразделения*

#### 13. Сведения о сотрудниках отдела ценных бумаг

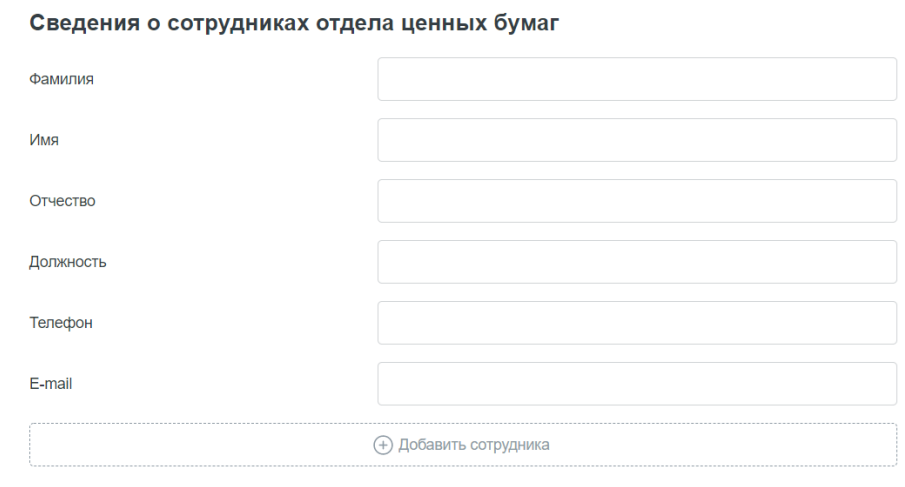

*Рис. 24 Сведения о сотрудниках отдела ценных бумаг*

14. Сведения о сотрудниках подразделений, ответственных за взаимодействие с работниками Биржи

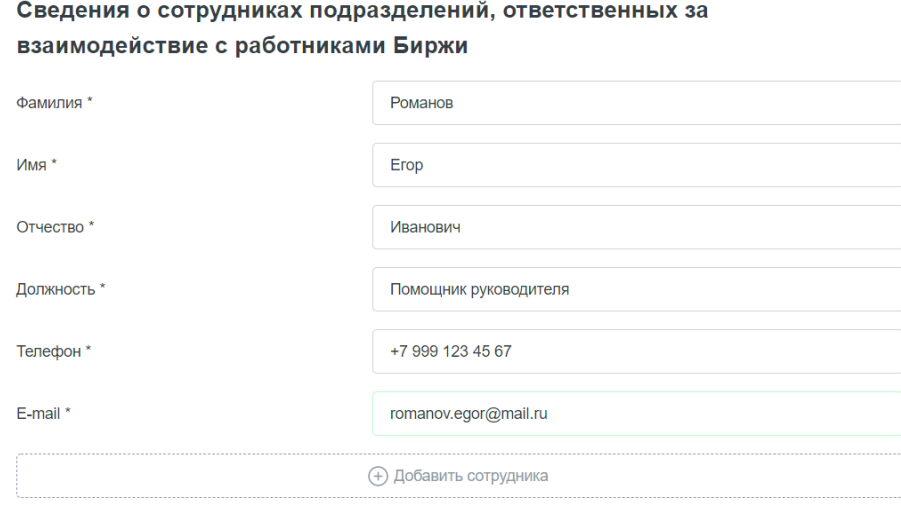

*Рис. 25 Сведения о сотрудниках подразделений, ответственных за взаимодействие с работниками Биржи*

#### 15. Информация об акционерах

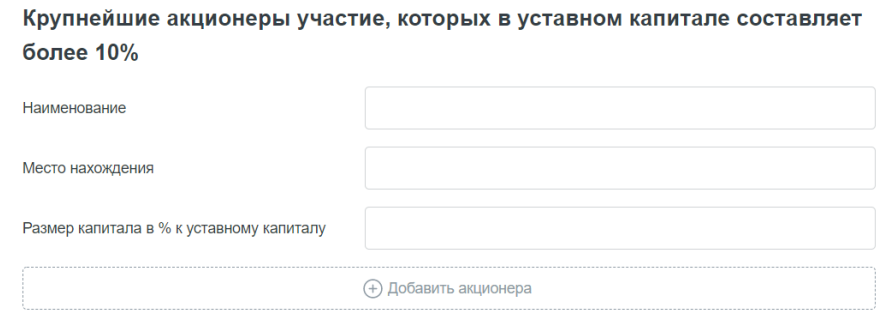

*Рис. 26 Информация об акционерах*

После заполнения необходимых полей нажмите кнопку «Далее», чтобы перейти к третьему шагу регистрации.

### <span id="page-12-0"></span>3.3 Документы

Для загрузки документов на третьем шаге регистрации пользователю следует согласиться с условиями ЭДО и нажать кнопку «Далее».

#### Соглашение При обмене информацией между АО СПВБ и Клиентами АО СПВБ с использованием Личного кабинета Клиента АО СПВБ в силу положений ч. 1 ст.6 «Условия признания электронных документов, подписанных электронной подписью, равнозначными документам на бумажном носителе, подписанным собственноручной подписью» Федерального закона от 06.04.2011 N 63-ФЗ (ред. от 02.07.2021) "Об электронной подписи" (с изм. и доп., вступ. в силу с 01.03.2022) информация в электронной форме, подписанная квалифицированной электронной поллисью, признается электронным локументом, равнозначным локументу на бумажном носителе, подписанному собственноручной подписью, и может применяться в любых правоотношениях в соответствии с законодательством Российской Федерации, кроме случая, если федеральными законами или принимаемыми в соответствии с ними нормативными правовыми актами установлено требование о необходимости составления документа исключительно на бумажном носителе. Заключение Соглашения об ЭДО между Клиентом АО СПВБ и АО СПВБ в этом случае не требуется. Обмен информацией в рамках реализации функционала Личного кабинета Клиента АО СПВБ без использования усиленной квалифицированной электронной подписи не создает электронных документов. √ Соглашаюсь с условиями ЭДО

*Рис. 27 Соглашение с условиями ЭДО*

В документах отображается анкета организации, которую пользователь заполнил на втором шаге регистрации. При нажатии на кнопку «Подписать» справа от анкеты она будет подписана с помощью УКЭП. Так же при необходимости анкету можно изменить, нажав кнопку «Изменить анкету».

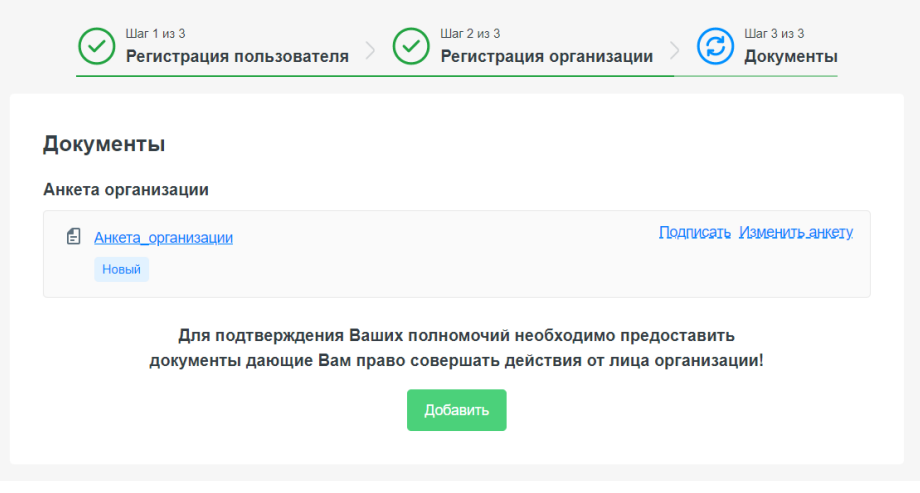

*Рис. 28 Добавление документов*

Для загрузки необходимых документов нажмите кнопку «Добавить», после чего на экране появится форма для выбора типа документов. Доверенность на подпись и Устав организации отмечены по умолчанию. По желанию Вы можете добавить любой другой документ, выбрав пункт «Иное».

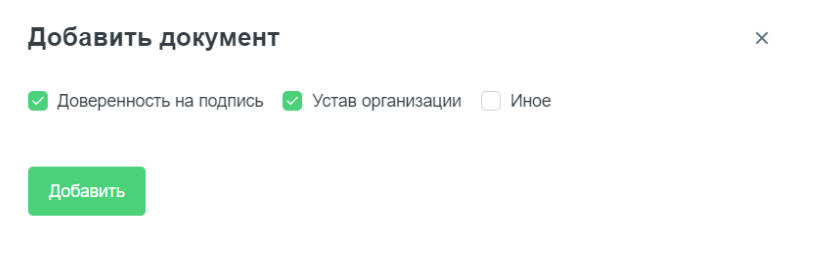

*Рис. 29 Форма выбора типа документов*

После нажатия кнопки «Далее» на экране отобразятся поля для загрузки выбранных документов.

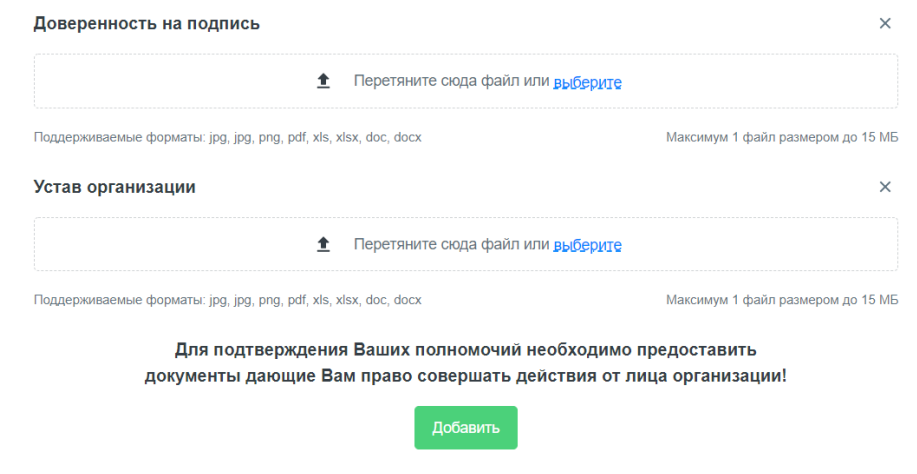

*Рис. 30 Поля для загрузки документов*

Перетащите нужные документы в поле загрузки или нажмите кнопку «выберите» для выбора документа с помощью файлового меню.

При выборе документа «Иное» пользователю предлагается выбрать тип документа, который он хочет загрузить, из выпадающего списка.

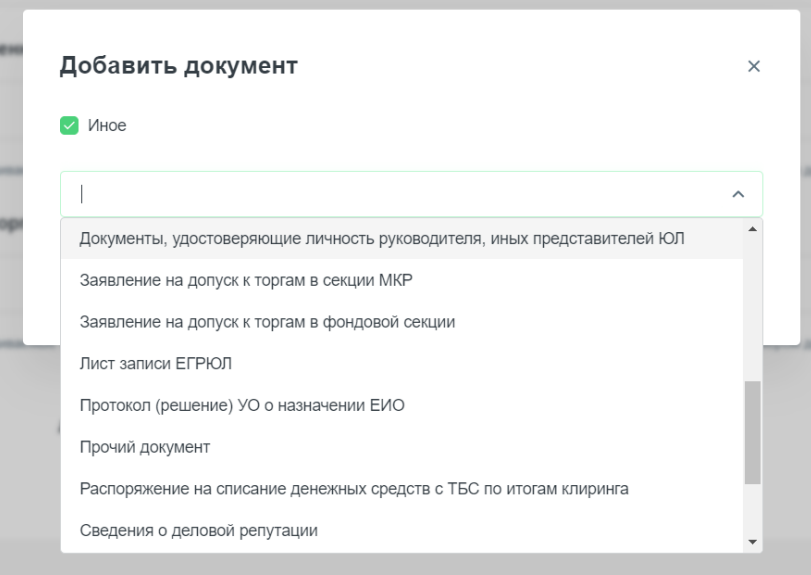

*Рис. 31 Документ "Иное"*

После добавления необходимых документов нажмите кнопку «Сохранить» справа от каждого, чтобы документ сохранился в системе.

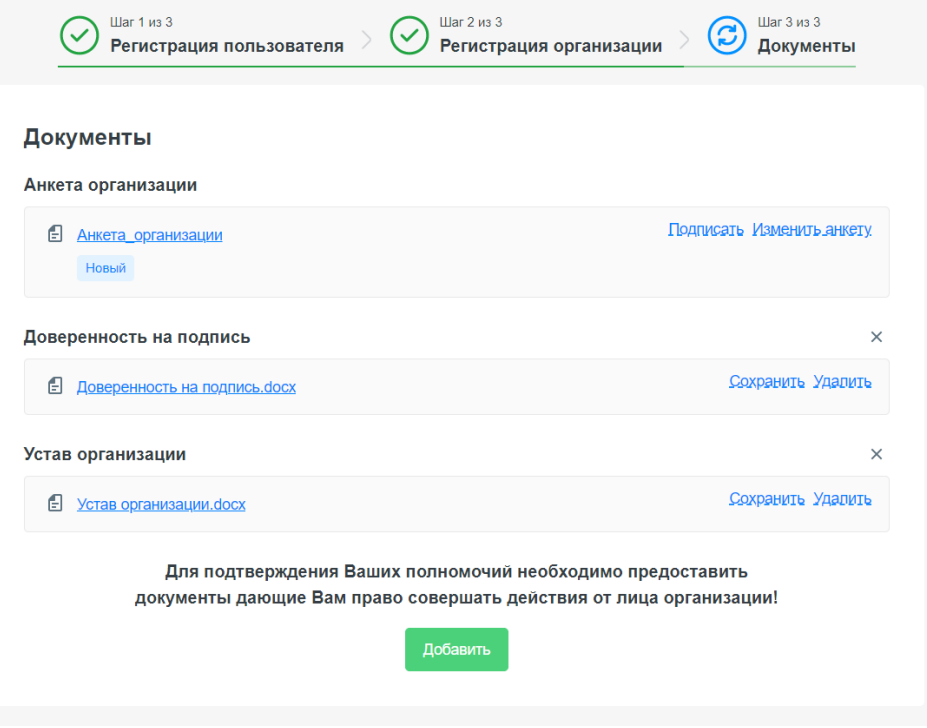

*Рис. 32 Документы загружены*

Если хотите выбрать другой документ, нажмите «Удалить» и выберите документ на замену.

Если не хотите загружать документ определенного типа, нажмите на иконку крестика справа от типа документа.

Если Вы уже нажали кнопку «Сохранить», вместо нее отобразится кнопка «Подписать», что позволяет подписать документ УКЭП.

**Важно!** Для окончания регистрации необходимо подписать все вложенные документы. После подписания справа отобразится статус «Отправлен», после чего Вам следует ожидать действий со стороны сотрудников Биржи.

Если Вы остановились на каком-либо шаге регистрации и закрыли вкладку, Вы всегда можете продолжить с того места, где закончили.

# <span id="page-15-0"></span>4 Главный экран и навигация

# <span id="page-15-1"></span>4.1 Главный экран

После успешной авторизации пользователь попадает на главный экран системы. Слева отображается меню, где можно перейти к разделам системы. В центральной части главного экрана находятся разделы Секция МКР и Фондовая секция. Внешний вид зависит от того, подавал ли пользователь заявление на присоединение к какой-либо из секций.

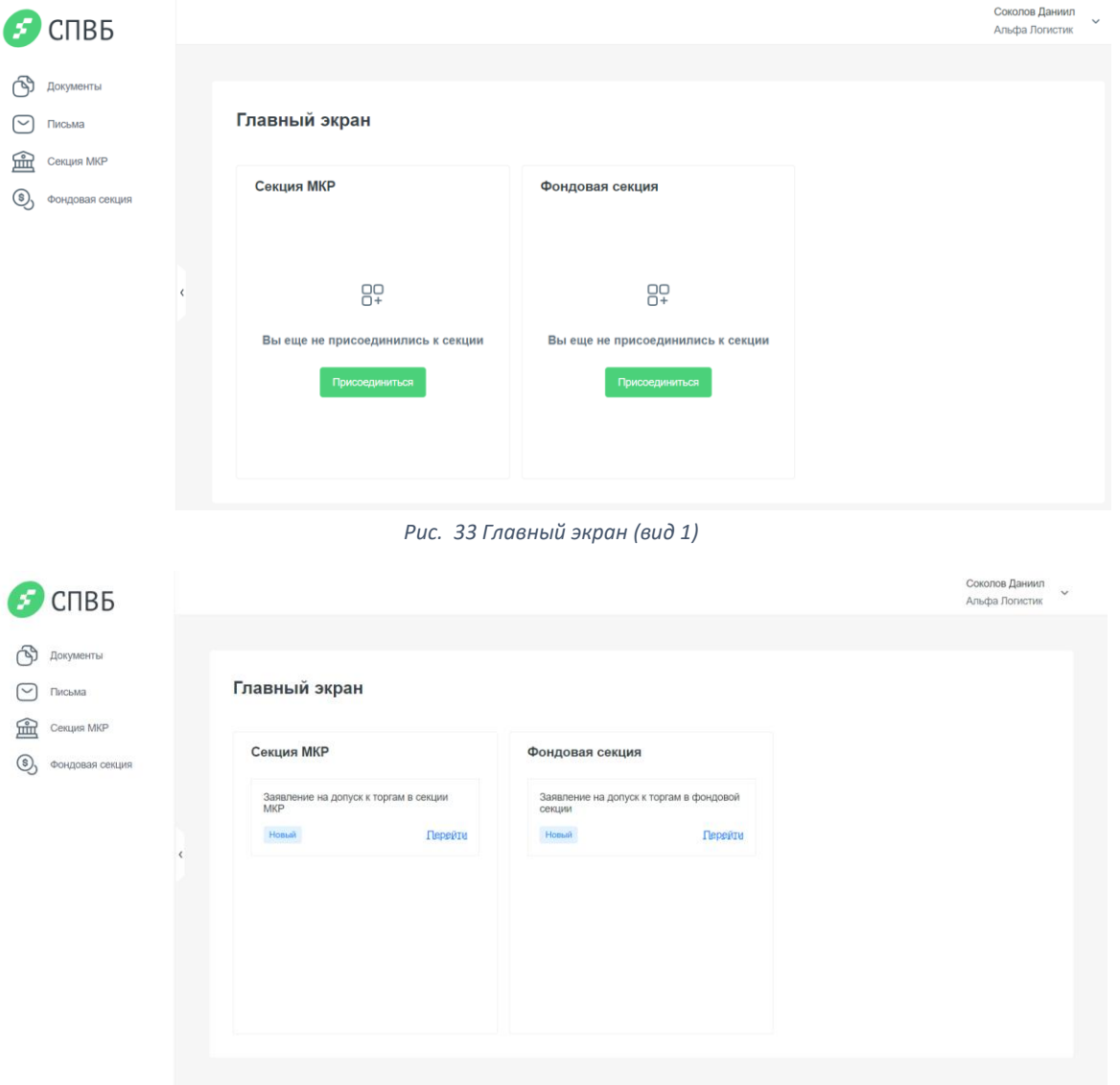

*Рис. 34 Главный экран (вид 2)*

# <span id="page-15-2"></span>4.2 Личный профиль пользователя

Для того, чтобы перейти в профиль пользователя необходимо нажать на имя пользователя и в раскрывшемся меню выбрать пункт «Личный профиль».

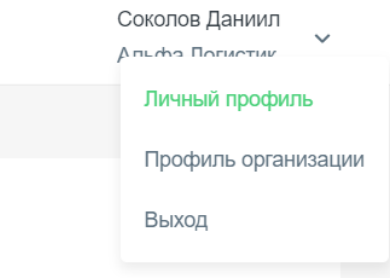

*Рис. 35 Переход в личный профиль*

На странице личного профиля отображается информация о пользователе: ФИО, электронная почта, организация, а также его роли. При клике на название организации происходит переход в профиль организации.

# Профиль пользователя

## Соколов Даниил Игоревич (21)

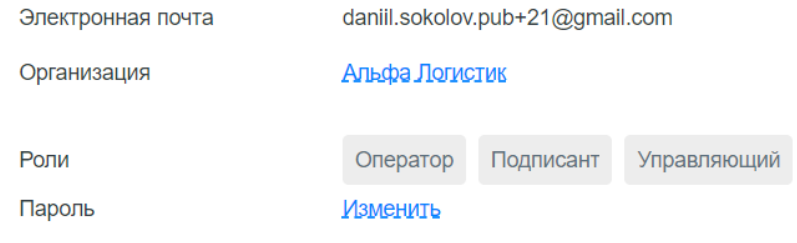

*Рис. 36 Профиль пользователя*

Ниже находится информация о документах, которые загрузил пользователь. По нажатию на конкретный документ происходит переход на страницу с документом. Пользователь может выбрать количество документов, которые необходимо показать на странице (Показывать по …), а также перейти на следующую страницу с документами, воспользовавшись навигацией в правом нижнем углу.

#### Загруженные документы

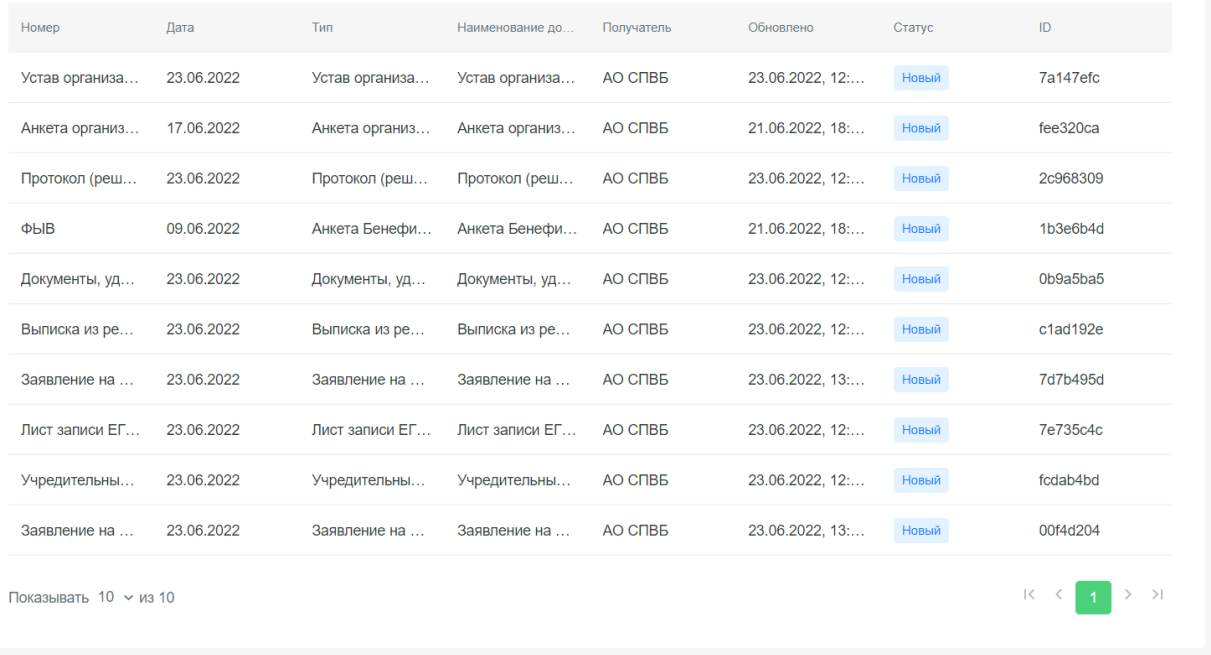

#### *Рис. 37 Загруженные документы*

У пользователя есть возможность изменить пароль. Для этого нажмите «Изменить» справа от пароля. В открывшемся окне введите старый пароль, а также новый и его подтверждение. Подсказки справа от поля помогут создать пароль по всем правилам.

### Изменить пароль

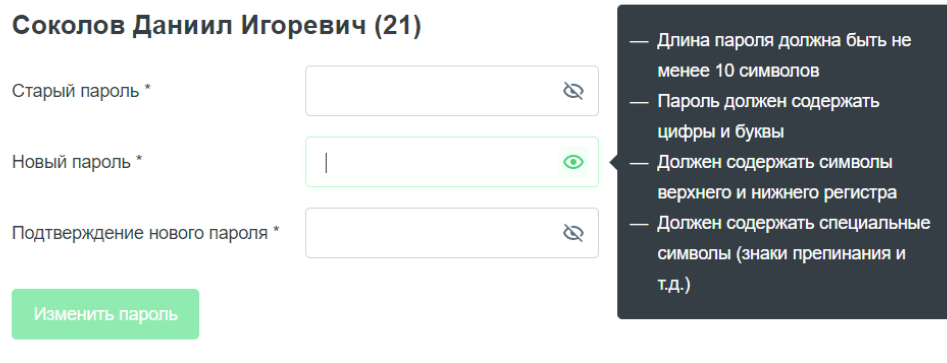

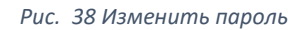

# <span id="page-17-0"></span>4.3 Профиль организации

Для того, чтобы перейти в профиль организации необходимо нажать на имя пользователя и в раскрывшемся меню выбрать пункт «Профиль организации».

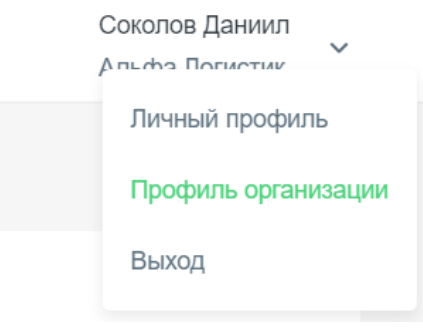

*Рис. 39 Переход в профиль организации*

В профиле организации указывается основная информация о ней – название, ее статус в системе, а также ID.

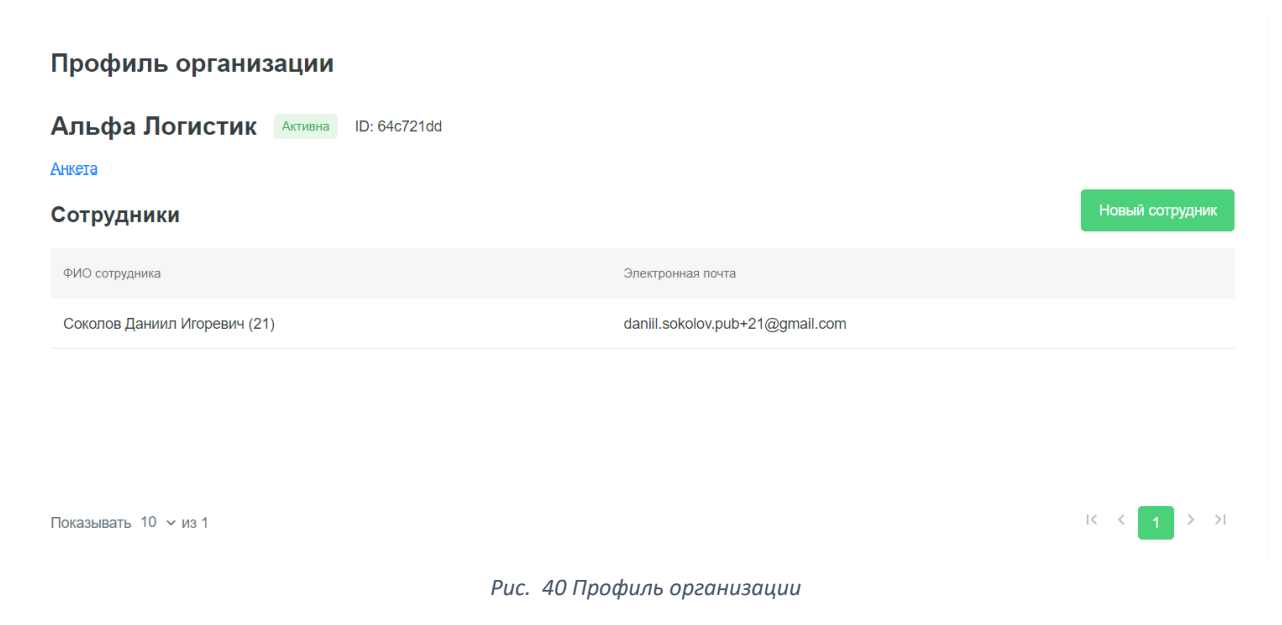

При нажатии на кнопку «Анкета» происходит переход на страницу редактирования анкеты организации.

Ниже отображается информация о сотрудниках организации. Пользователь с ролью «Управляющий» может добавить нового сотрудника. Для этого нужно нажать на кнопку «Новый сотрудник». Для других пользователей данная кнопка неактивна.

# Новый сотрудник

# Альфа Логистик

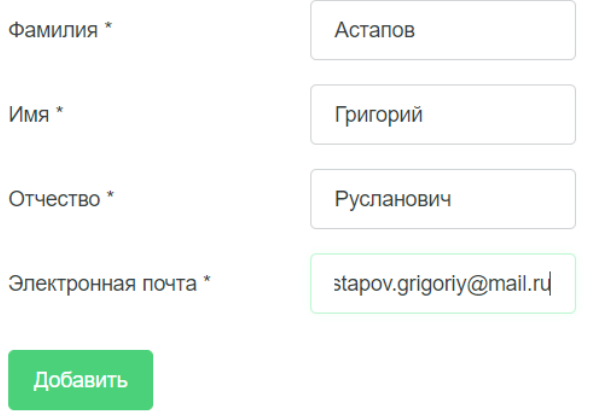

*Рис. 41 Добавление нового сотрудника*

Необходимо заполнить форму, указав ФИО и электронную почту нового сотрудника. После нажатия кнопки «Добавить» в списке сотрудников отобразится новый пользователь, а также на указанную почту придет письмо с инструкцией авторизации в системе.

# Уважаемый(-ая) Астапов Григорий Русланович!

Вам, как сотруднику организации Альфа Логистик, предоставлен доступ в личный кабинет СПВБ.

На странице входа введите e-mail, на который пришло данное письмо, и пароль

# T9&adeR@Be

Рекомендуем Вам изменить пароль сразу после входа в личный кабинет. Функционал изменения пароля доступен на странице профиля.

Перейти в личный кабинет

*Рис. 42 Письмо-приглашение для нового сотрудника*

# <span id="page-18-0"></span>5 Документы

### <span id="page-18-1"></span>5.1 Входящие и исходящие документы

В разделе «Документы» система предоставляет пользователю списки входящих и исходящих документов. При переходе в раздел по умолчанию активна вкладка «Входящие». Так же по

умолчанию все документы в обоих вкладках отсортированы по убыванию даты и времени последнего обновления.

На каждой вкладке присутствуют следующие элементы:

• Поиск. Поиск осуществляется по наименованию документа.

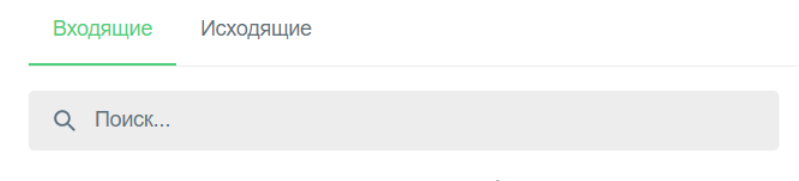

*Рис. 43 Поиск по наименованию документа*

• Сортировка. Позволяет сортировать документы по следующим полям: номер, дата, наименование документа, обновлено, статус. Для того, чтобы отменить сортировку по какому-либо полю, нажмите иконку крестика рядом с «Сортировкой».

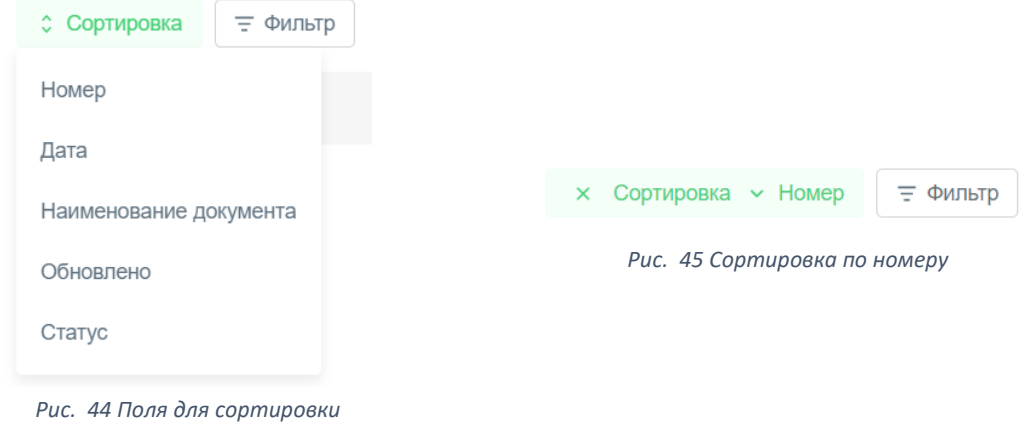

• Фильтр. Инструмент для поиска документов с возможностью указать несколько признаков, по которым будут отфильтрованы документы. В полях Тип, Получатель, Отправитель и Статус предлагается выбор из выпадающего списка.

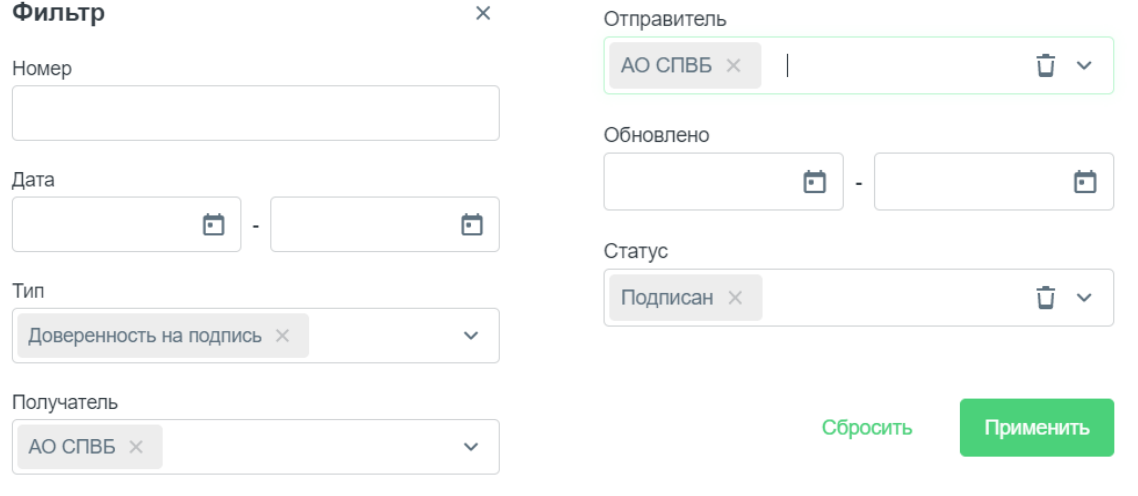

*Рис. 46 Фильтр*

• В нижней части формы можно выбрать количество документов для отображения на одной странице, а также перейти к следующей странице.

При нажатии на документ в любом месте строки происходит переход на страницу с документом.

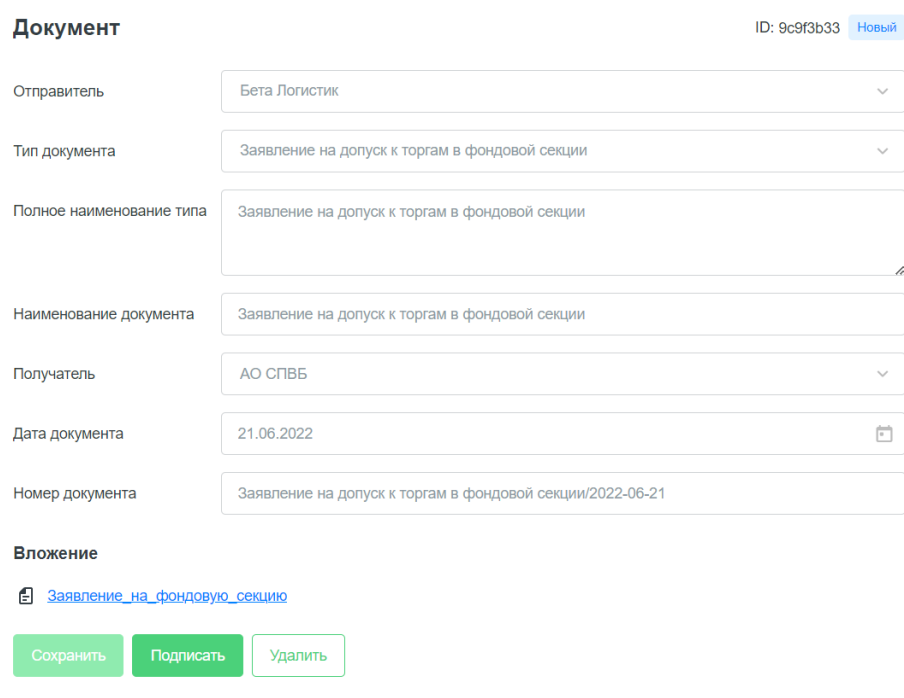

*Рис. 47 Документ*

В правом верхнем углу отображается ID документа, а также его статус. Статусы могут быть следующими:

- Новый документ создан, но не подписан с помощью УКЭП;
- Подписан документ подписан с помощью УКЭП;
- Ошибка подписи возникла ошибка при подписании документа;
- Получен документ получен Биржей;
- Верифицирован документ верифицирован;
- Подписан сторонами;
- Отклонен документ отклонен по какой-либо причине (причина будет указана в начале документа);
- Черновик документ создан, но не все обязательные параметры заполнены, подпись недоступна;
- Требуется прочтение документ требует пометки «Подтвердить прочтение»;
- Требуется подпись документ требует подписи;
- Требуется верификация документ требует пометки «Верифицировать» или «Отклонить».

Чтобы кнопка «Сохранить» стала активной, документ необходимо подписать. После подпись отобразится внизу формы.

#### <span id="page-20-0"></span>5.2 Новый документ

Для создания нового документа нажмите кнопку «+ Создать документ» в правом верхнем углу экрана в разделе «Документы». Заполните необходимые поля, прикрепите документ и нажмите «Сохранить». Документ сохранится, его статус изменится на «Новый». Для отправки документа необходимо подписать его с помощью УКЭП. после чего нажать кнопку «Сохранить».

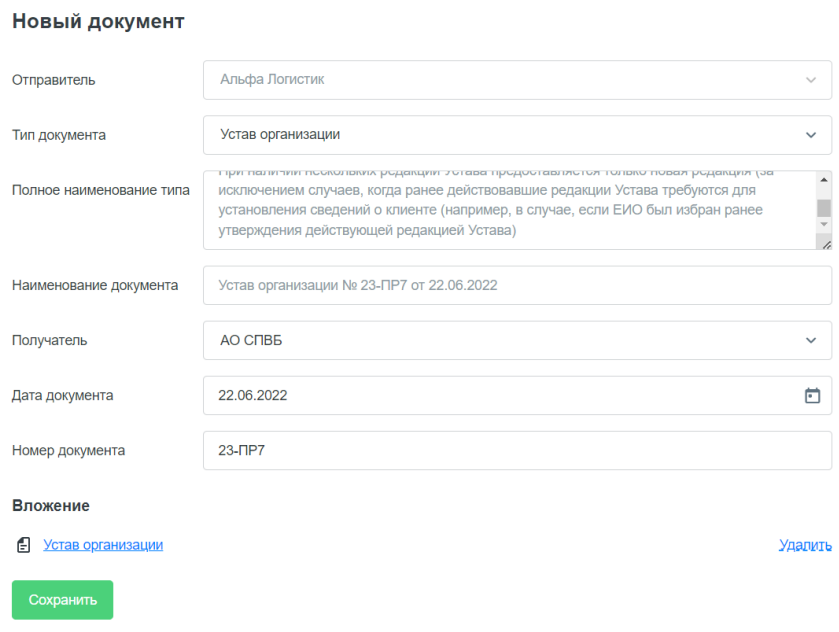

*Рис. 48 Пример нового документа*

# <span id="page-21-0"></span>5.3 Подписание документа с помощью УКЭП (Плагина КриптоПРО)

Для подписания документа УКЭП нажмите кнопку «Подписать». В открывшемся окне необходимо подтвердить действие, нажав «Да».

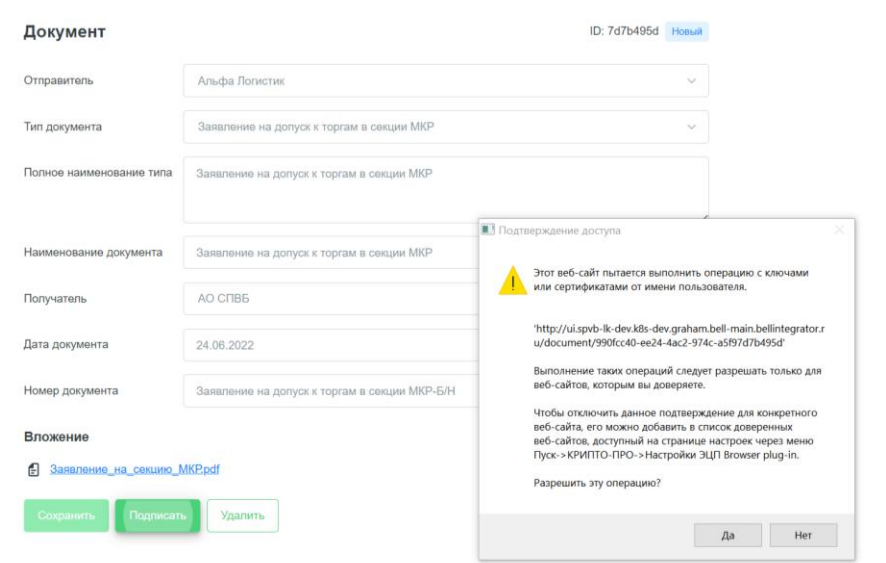

*Рис. 49 Подтверждение действия*

Далее выберите сертификат, которым хотите подписать документ и нажмите «Подтвердить».

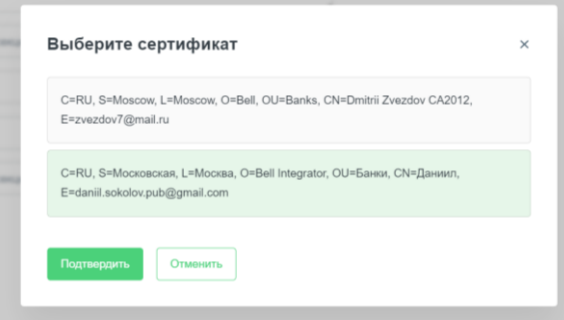

*Рис. 50 Выбор сертификата*

После успешного выполнения операции внизу документа отобразится информация о подписи.

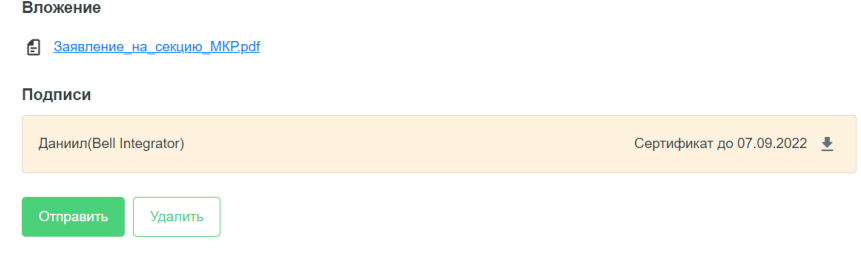

*Рис. 51 Документ подписан*

# <span id="page-22-0"></span>6 Письма

#### <span id="page-22-1"></span>6.1 Входящие и исходящие письма

Раздел «Письма» представляет собой почтовый ящик, в котором каждое письмо подписано с помощью УКЭП. При переходе в раздел по умолчанию активна вкладка «Входящие». Так же по умолчанию при открытии данного раздела, письма отсортированы по статусу письма. Первыми в списке будут письма в статусе "Новый", далее идут письма в статусе "Прочитан".

На каждой вкладке присутствуют следующие элементы:

• Поиск. Поиск осуществляется по теме письма.

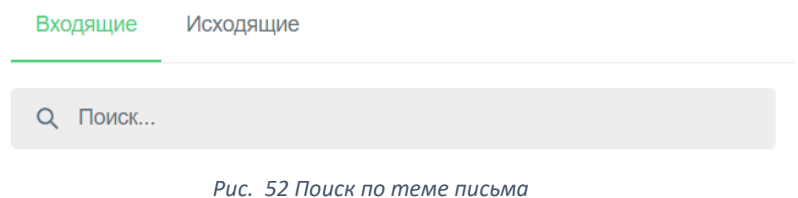

- Сортировка. Позволяет сортировать письма по следующим полям: тема, текст, статус. Для того, чтобы отменить сортировку по какому-либо полю, нажмите иконку крестика рядом с «Сортировкой».
- Фильтр. Инструмент для поиска писем с возможностью указать несколько признаков, по которым они будут отфильтрованы. Во всех полях предлагается выбор из выпадающего списка.

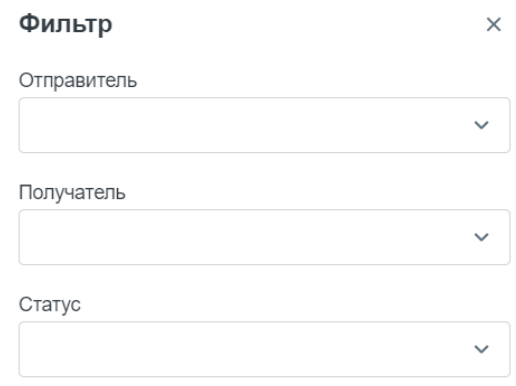

*Рис. 53 Фильтр по поиску писем*

• В нижней части формы можно выбрать количество писем для отображения на одной странице, а также перейти к следующей странице.

При нажатии в любом месте на письмо происходит переход на страницу с письмом.

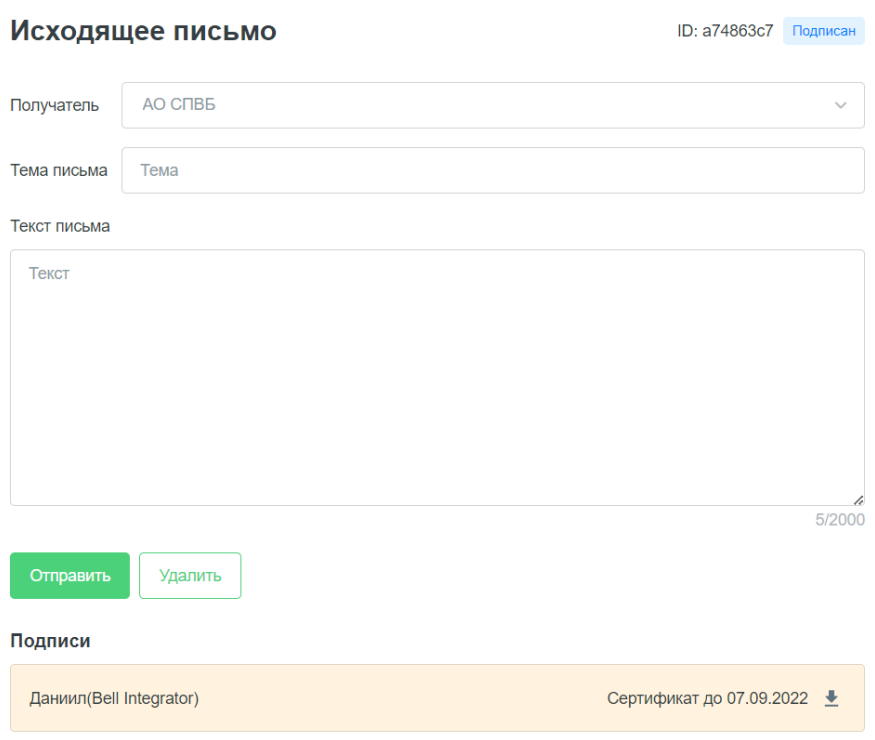

*Рис. 54 Пример исходящего письма*

В правом верхнем углу отображается ID письма, а также его статус. Статусная модель писем аналогична статусной модели документов.

### <span id="page-23-0"></span>6.2. Новое письмо

Для создания нового письма нажмите кнопку «+ Создать письмо» в правом верхнем углу экрана в разделе «Письма». Заполните необходимые поля и нажмите «Сохранить». Письмо сохранится, его статус изменится на «Новый». Для отправки письма необходимо подписать его, после чего нажать кнопку «Сохранить».

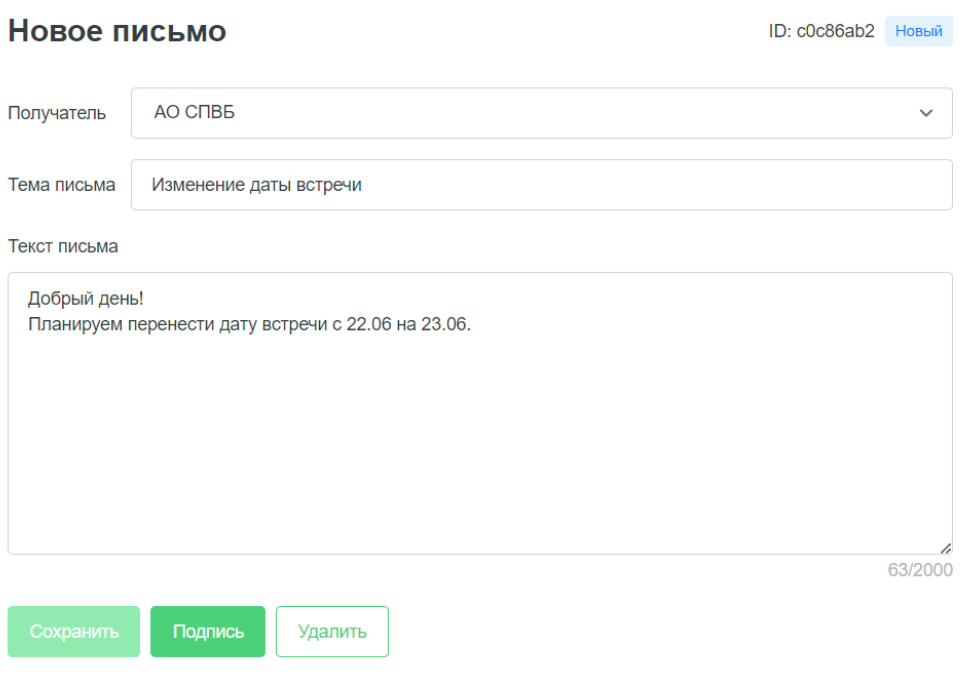

*Рис. 55 Новое письмо*

# <span id="page-24-0"></span>7 Секция МКР/Фондовая секция

Главный экран

Присоединиться к секции МКР и фондовой можно с главного экрана системы или из соответствующего раздела.

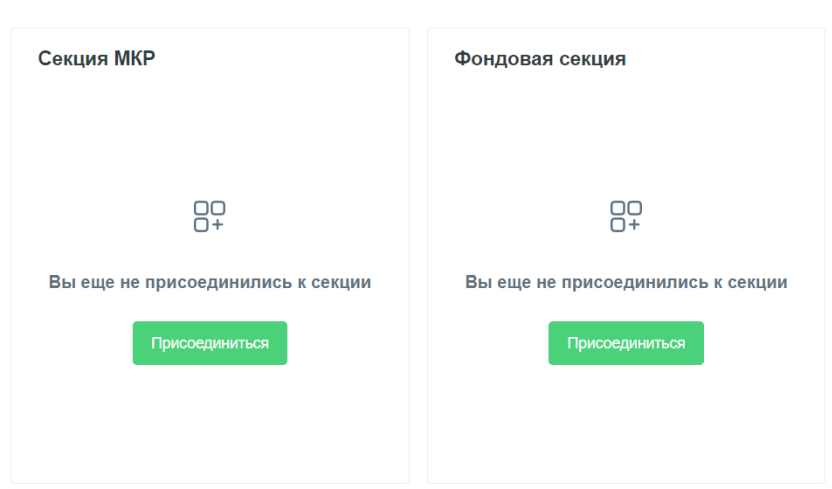

*Рис. 56 Присоединиться к секции МКР/Фондовой*

Заявление на присоединение к торгам в секциях генерируется автоматически. После генерации его необходимо подписать, нажав соответствующую кнопку.

Ниже на форме пользователю приводится список обязательных документов, который он должен предоставить. Также по усмотрению пользователя можно добавить новый тип документов. Для этого нужно нажать на кнопку «Новый документ».

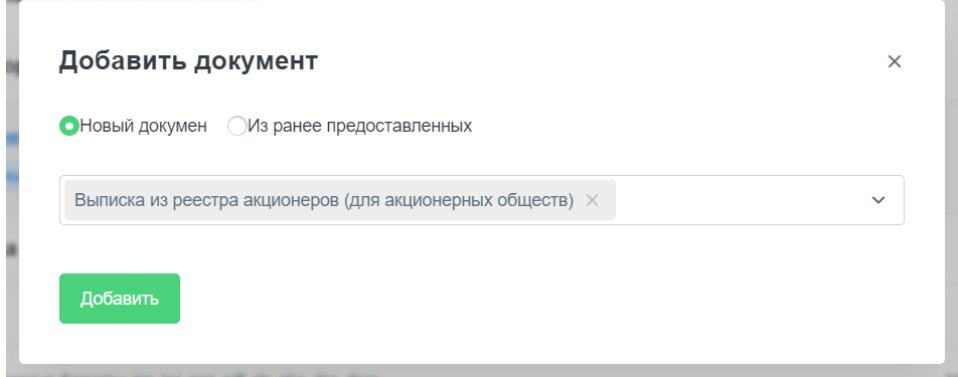

*Рис. 57 Добавить документ*

Если пользователь выбрал «Новый документ», то в выпадающем списке будут предложены типы документов, которые он может добавить.

При выборе «Из ранее предоставленных» пользователь может выбрать документ из списка тех, которые уже загружал в систему ранее. Также в данной форме можно воспользоваться поиском по наименованию документа и сортировкой по следующим полям: Номер, Дата, Наименование документа, Обновлено, Статус.

#### Добавить документ

| Q ПОИСК                                                                                                    |                        |
|----------------------------------------------------------------------------------------------------|------------------------|
| С Сортировка                                                                                                    |                        |
| ID<br>$\Box$<br>Тип<br>Homep<br>Дата<br>Наименование докуме<br>Обновлено<br>Получатель<br>Статус                                                                      |                        |
| Новый<br>23- <sub>IP7</sub><br>22.06.2022<br>AO C <sub>R</sub> B <sub>B</sub><br>22.06.2022, 15:15:33<br>c18f245a<br>Устав организации<br>Устав организации<br>$\Box$ |                        |
| 21.06.2022, 18:02:22<br>ФЫB<br>09.06.2022<br>Анкета Бенефициа<br>Анкета Бенефициа<br>AO C <sub>U</sub> B <sub>B</sub><br>Новый<br>1b3e6b4d<br>$\Box$                  |                        |
| AO C <sub>R</sub> B <sub>B</sub><br>21.06.2022, 18:12:57<br>Новый<br>9066f2cb<br>Заявление на допу<br>21.06.2022<br>Заявление на допу<br>Заявление на допу            |                        |
| 9c9f3b33<br>21.06.2022<br>AO C <sub>UB</sub><br>21.06.2022, 18:12:57<br>Новый<br>Заявление на допу<br>Заявление на допу<br>Заявление на допу<br>n                     |                        |
| $ <$ $\quad$ $<$<br>Показывать $10 \sim$ из 4                                                                                                    | $>$  <br>$\rightarrow$ |
| Добавить                                                                                                    |                        |

*Рис. 58 Добавить документ из ранее предоставленных*

Если Вы уже предоставляли какой-либо документ из обязательных, нажмите кнопку «Я уже предоставлял документ» справа от типа документа. Например, Устав организации:

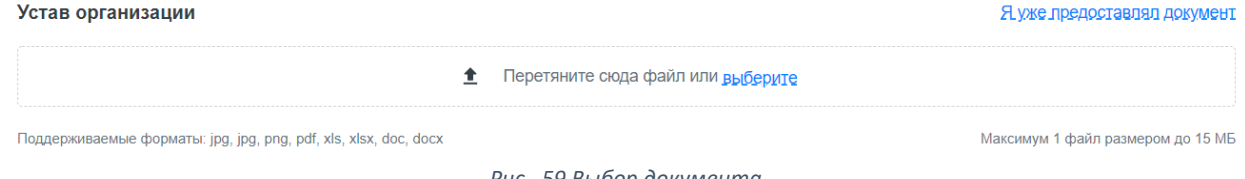

*Рис. 59 Выбор документа*

В открывшейся форме на выбор будут предложены документы выбранного типа, которые были ранее загружены в систему.

| Добавить документ<br>Q ПОИСК |      |     |                        |            |                      |        |          |
|------------------------------|------|-----|------------------------|------------|----------------------|--------|----------|
| ≎ Сортировка                 |      |     |                        |            |                      |        |          |
| Номер                        | Дата | Тип | Наименование документа | Получатель | Обновлено            | Статус | ID       |
|                              |      |     | Устав организации      | AO CNB5    | 22.06.2022, 15:15:33 | Новый  | c18f245a |

*Рис. 60 Выбор документа из ранее предоставленных*

Список обязательных документов для каждой секции:

- Устав организации
- Выписка из реестра акционеров
- Учредительный договор (для хозяйственных обществ)
- Лист записи ЕГРЮЛ
- Протокол (решение) УО о назначении ЕИО
- Документы, удостоверяющие личность руководителя, иных представителей ЮЛ

После добавления документов нажмите кнопку «Сохранить» справа от каждого, чтобы подтвердить свой выбор. Далее каждый документ необходимо подписать с помощью УКЭП. После подписания документов станет доступна кнопка «Отправить».